### **IlmuKomputer.Co** Heatlah Ilmu dengan menuliskannya

## **Cara Menginstall Debian 5.0.4 Lenny via Oracle VM Virtual Box**

### **Ika Nur Khana**

*Ikanu[r.khana@yahoo.co.id](mailto:khana@yahoo.co.id) [http://ikha-khana.blogspot.com](http://ikha-khana.blogspot.com/)*

#### *Lisensi Dokumen:*

*Copyright © 2003-2007 IlmuKomputer.Com Seluruh dokumen di IlmuKomputer.Com dapat digunakan, dimodifikasi dan disebarkan secara bebas untuk tujuan bukan komersial (nonprofit), dengan syarat tidak menghapus atau merubah atribut penulis dan pernyataan copyright yang disertakan dalam setiap dokumen. Tidak diperbolehkan melakukan penulisan ulang, kecuali mendapatkan ijin terlebih dahulu dari IlmuKomputer.Com.*

Debian merupakan salah satu SO yang bersifat open source, artinya sifat dari SO ini aman dari ancaman virus, mudah pengembangannya dan gratis. Dewasa ini belum ada virus yang menyerang SO debian. Untuk SO open source terdapat beberapa jenis, seperti U Buntu, Debian, dan Mandriva. Untuk Debian versi 5.0.4 disebut dengan Lenny. Pada Tutorial berikut ini saya memaparkan tentang langkahlangkah penginstallan SO Debian Lenny di Oracle VM Virtual Box :

1. Masuk ke VirtualBox, kemudian klik mulai untuk memulai booting penginstallan SO Debian. Kemudian pilih Install unruk memulai proses penginstallan pada Oracle VM Virtual Box.

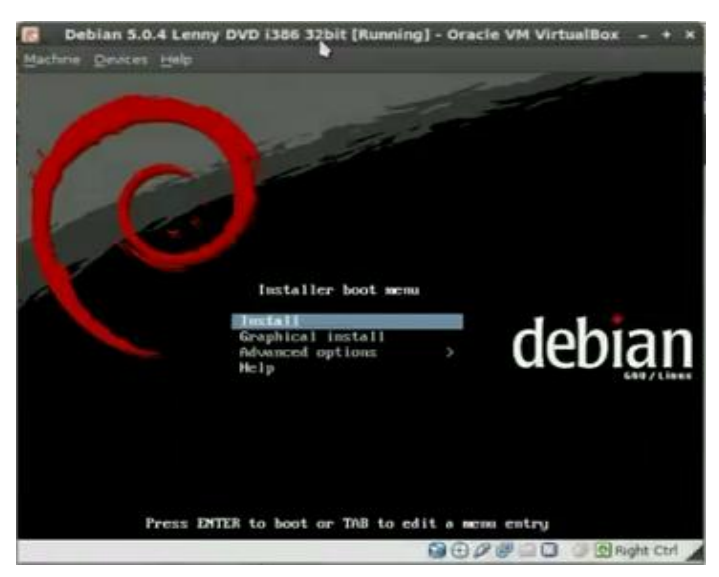

*Komunitas eLearning IlmuKomputer.Com Copyright © 2003-2007 IlmuKomputer.Com*

Heatlah iimu dengan menuliskannya

2. Pilih bahasa penginstallan dan pilih kawasan mana anda tinggal.

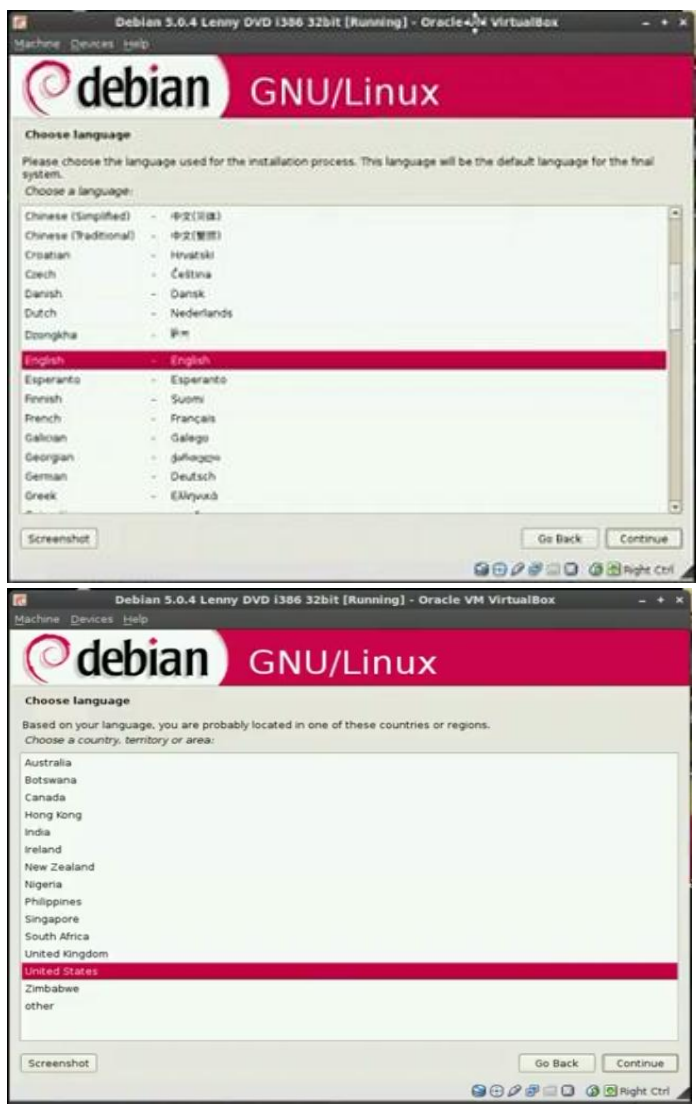

3. Bila langkah diatas sudah dilakukan, akan tertampil proses untuk menscanning cd rom karena proses penginstallan menggunakan media CD. Tunggu proses sampai selesai.

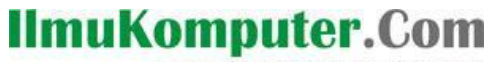

Heatlah iimu dengan menuliskannya

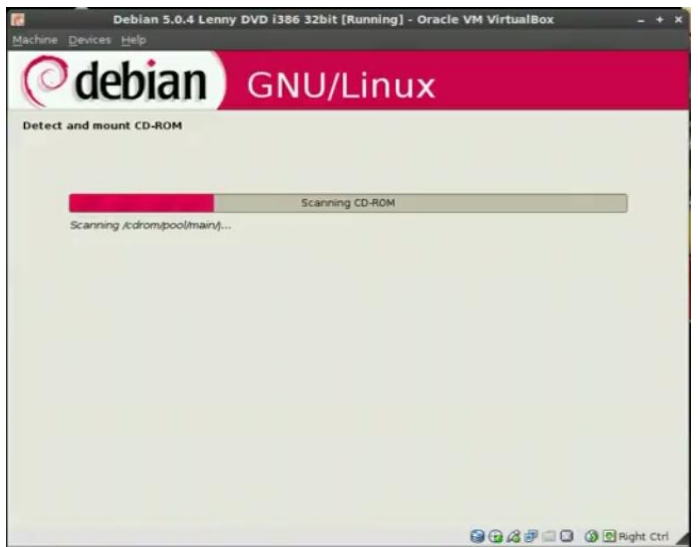

4. Setelah proses selesai, masukkan host name untuk memberi nama SO anda. Pilih juga kawasan anda tinggal.

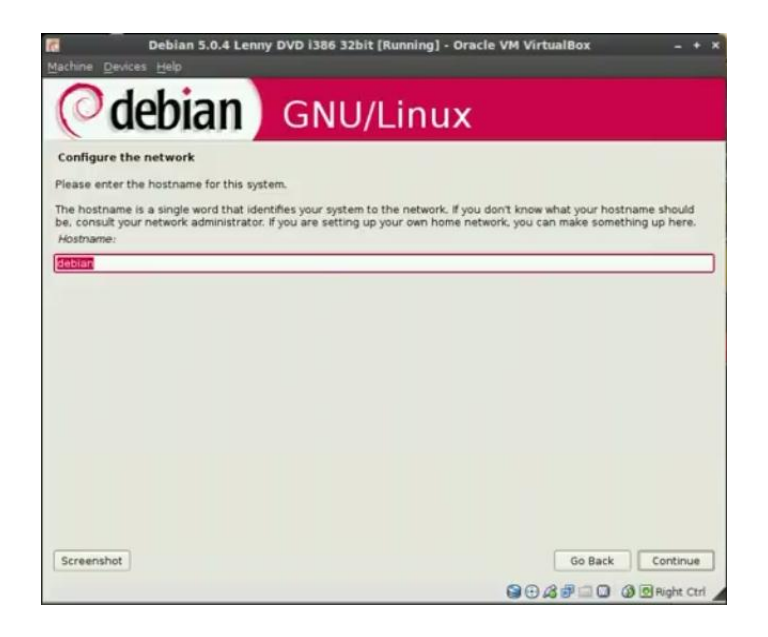

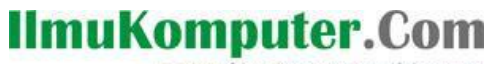

reatlan iimu dengan menuliskannya

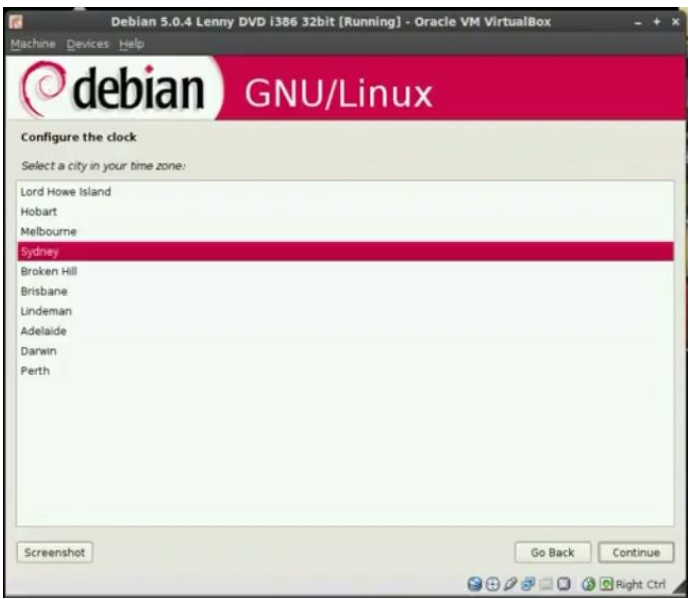

5. Pilih Guided use enteri disk untuk menggunakan dan memilih hardisk anda pada proses pemartisi.

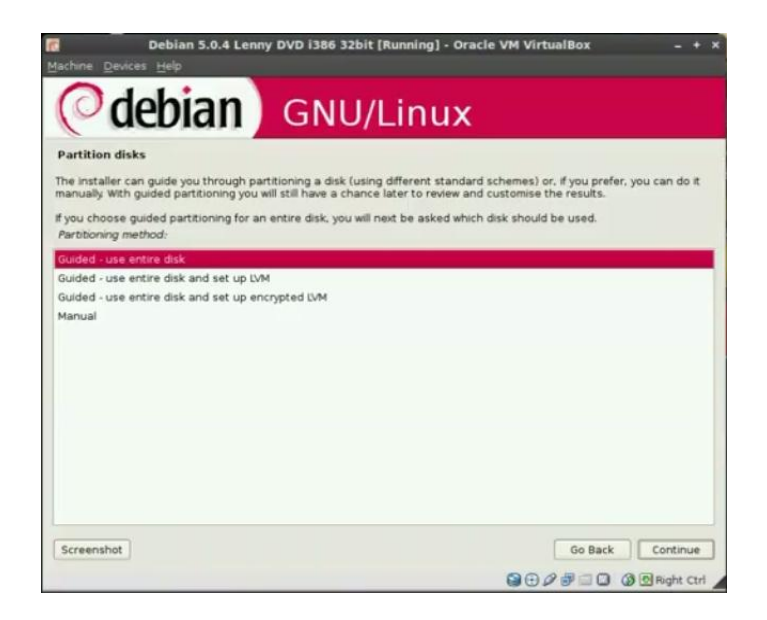

SCSII (0.0.0) (sda)-17.2 GB ATA VBOX HARDISK adalah hardisk yang akan dipartisi.

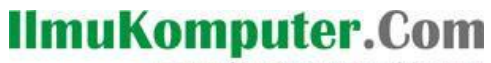

ikatlah ilmu dengan menuliskannya

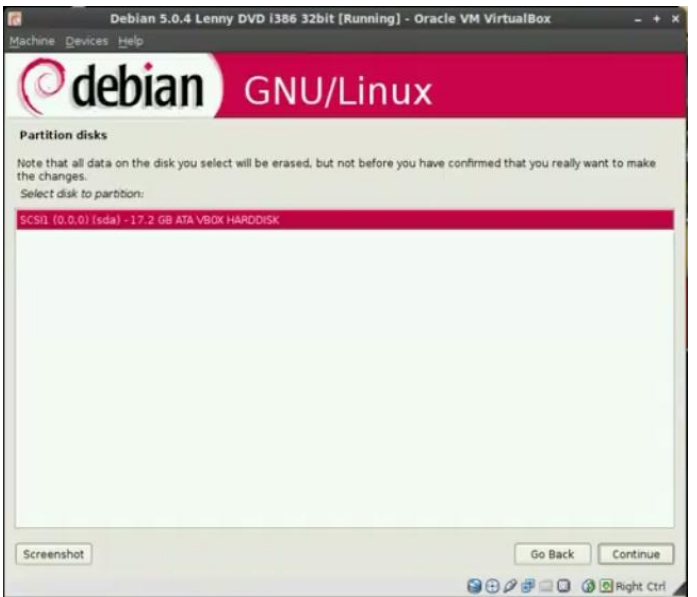

6. Lakukan proses partisi, bila sudah selesai pilih yes untuk menulis perubahan hardisk. Kemudian tunggu prosesnya.

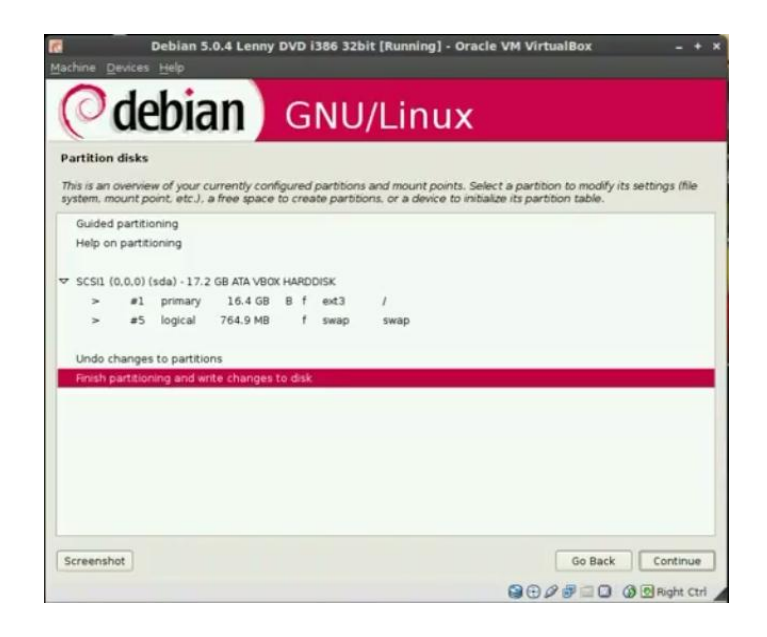

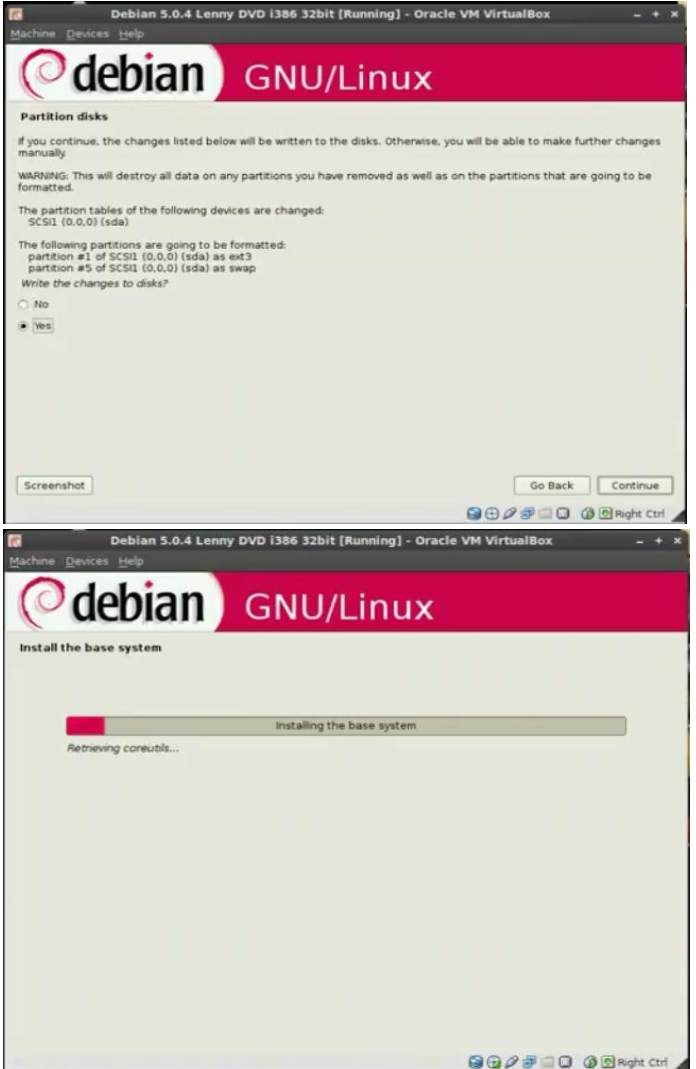

7. Bila anda ingin menambah pasword pada SO anda, masukkan pasword.

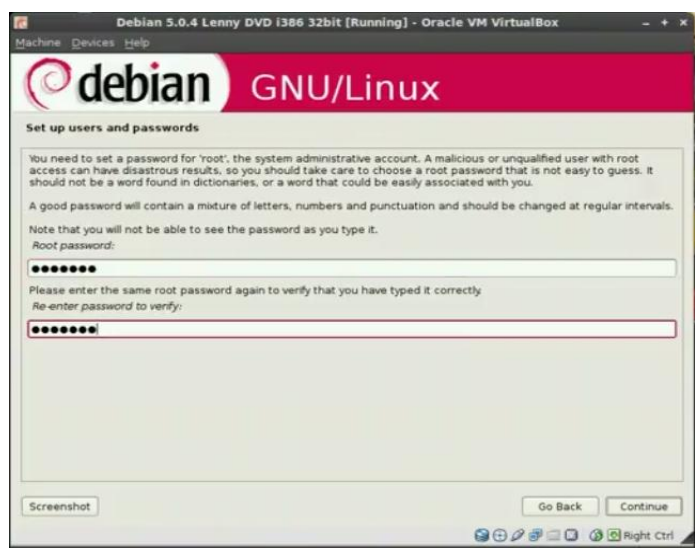

*Komunitas eLearning IlmuKomputer.Com Copyright © 2003-2007 IlmuKomputer.Com*

Heatlah iimu dengan menuliskannya

8. Bila ada tampilan dibawah ini, pilih no. Kemudian pilih no juga pada konfigurasi jaringan. Tunggu proses untuk mengonfigurasi package manager dan select and install software.

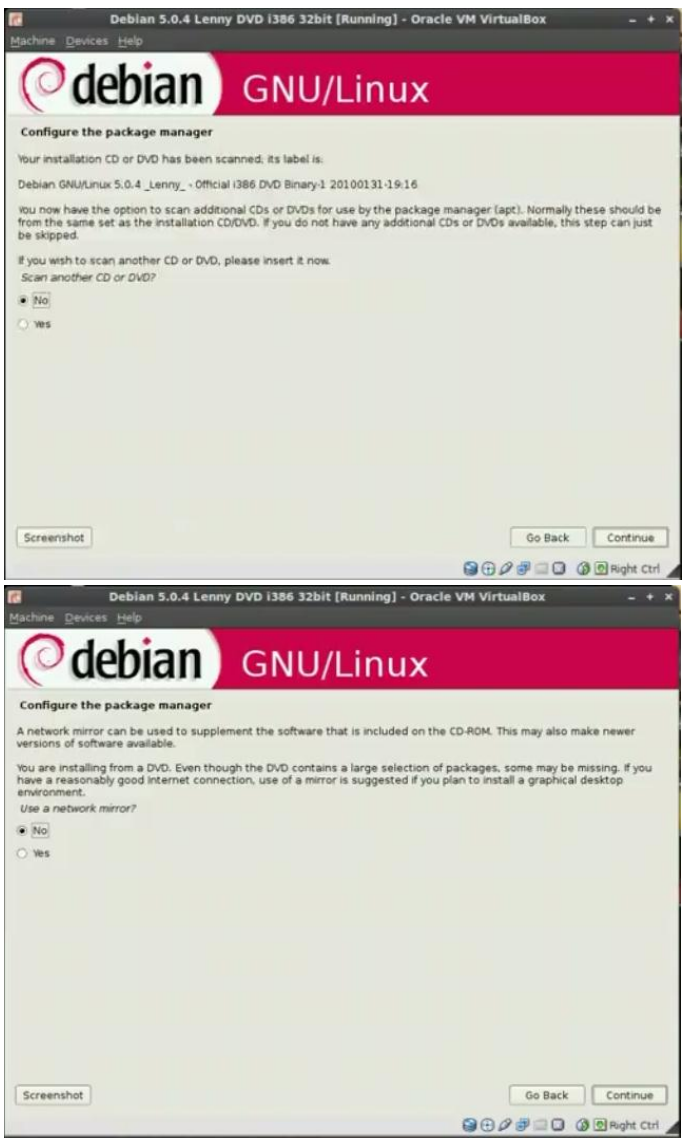

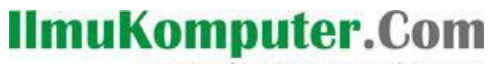

Heatlah iimu dengan menuliskannya

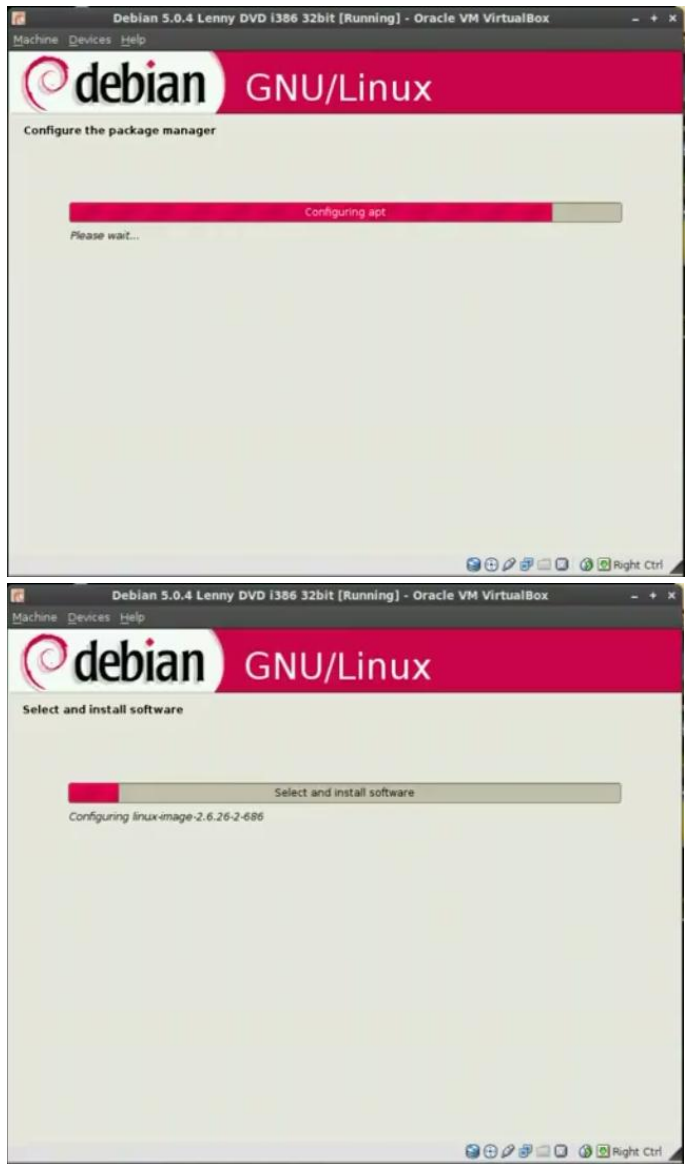

9. Pada participate in the package usage survey pilih no. Pilh paket-paket yang akan di istall di Sistem Operasi pada software installation. Bila ingin menambahkan grub, maka pilih yes. Tunggu proses finishing installation.

Heatlah linu dengan menuliskannya

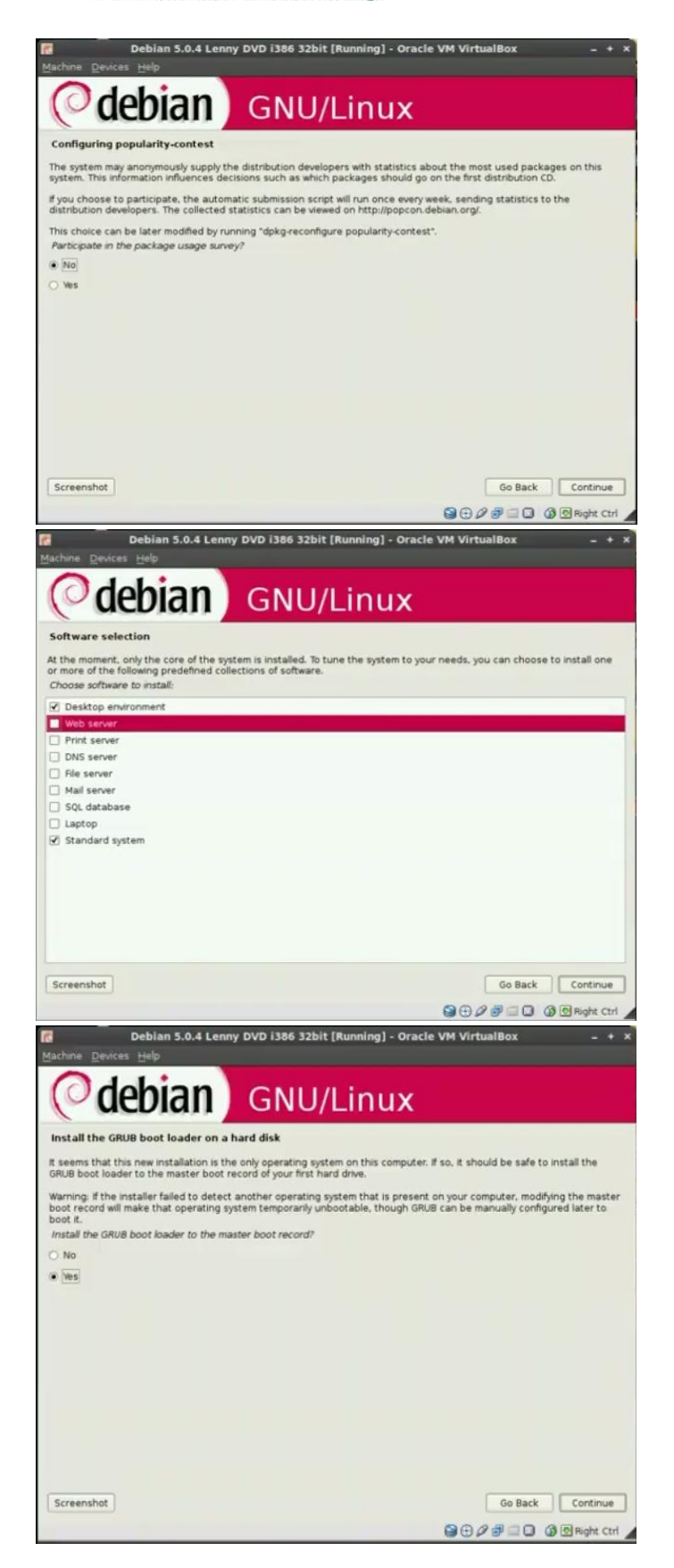

Komunitas eLearning IlmuKomputer.Com Copyright © 2003-2007 IlmuKomputer.Com

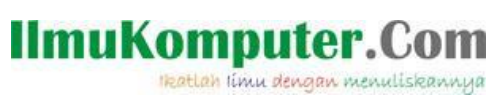

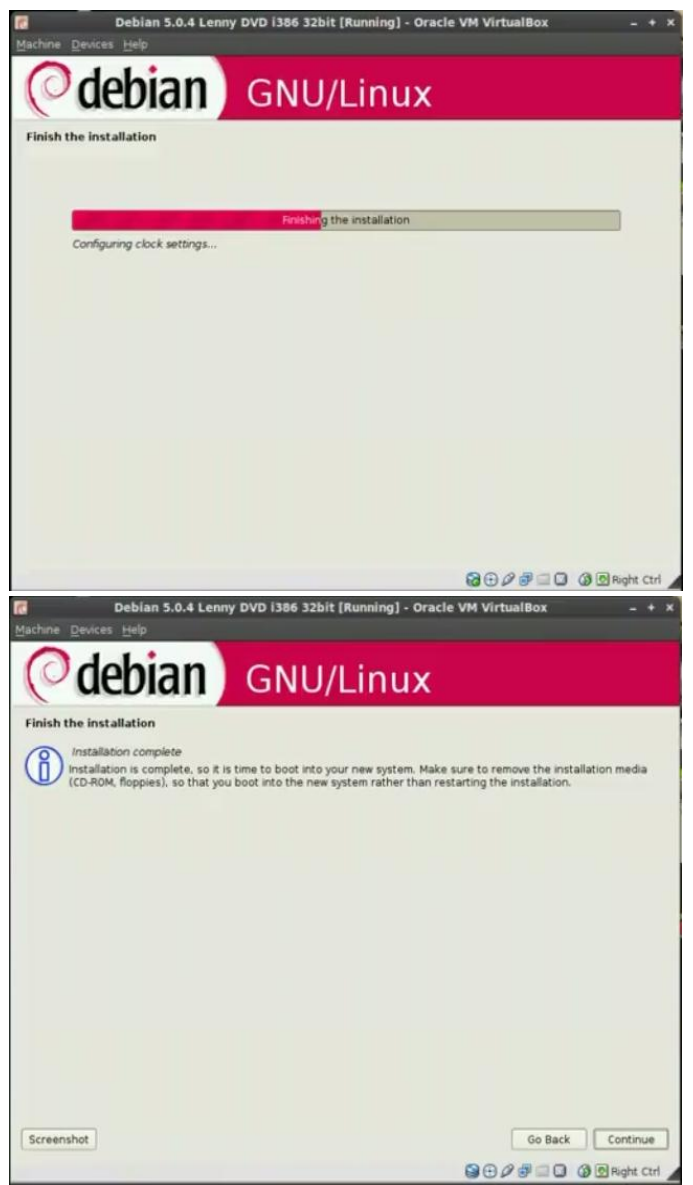

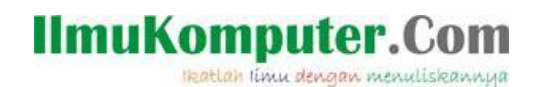

10.Proses Penginstallan sudah selesai, pilih Debian GNU Linux Kernel.

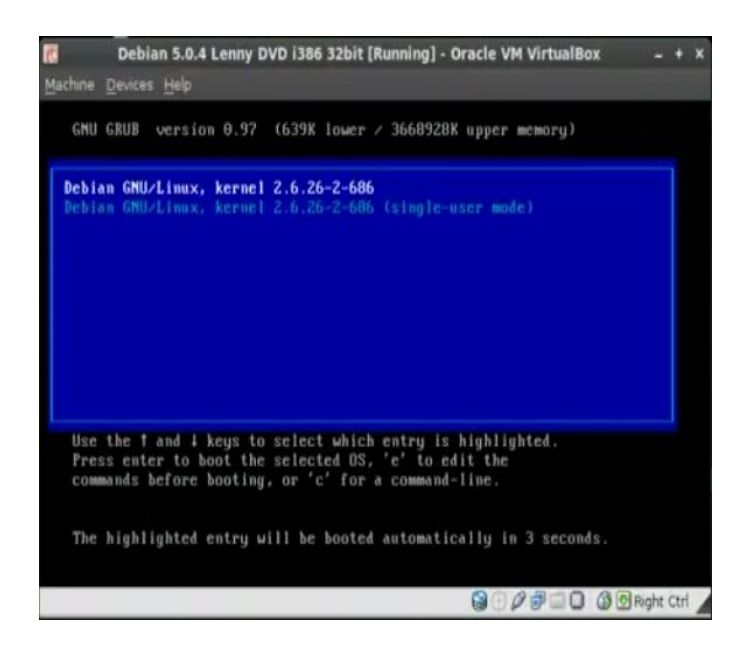

11.Inilah SO Debian Lenny 5.0.4

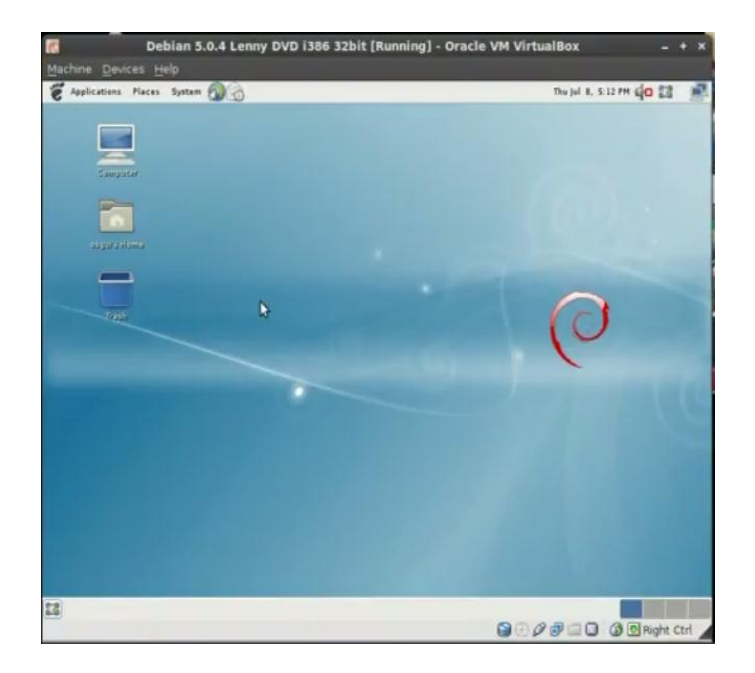

### **IlmuKomputer.Com** Heatlah iimu dengan menuliskannya

## **Biografi Penulis**

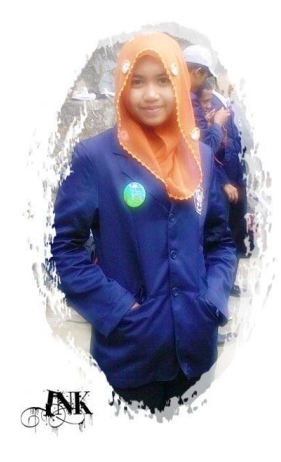

**Ika Nur Khana.** Mahasiswi Aktif Politeknik Negeri Semarang Jurusan Teknik Elektro program study Teknik Telekomunikasi Silakan berkunjung dan bergabung di blog saya *[http://ikha-khana.blogspot.com](http://ikha-khana.blogspot.com/)*